## **Installations-Anleitung (Erst-Installation)**

- 1) Das Hauptprogramm installieren (2020\_04\_24\_MultiAnalyzer\_2019-12.exe).
	- (Die Überprüfung der Treiber Signierung kann eingeschaltet bleiben)
	- \* Dieses Installiert die MAS Software und benötigte Abhängigkeiten.
	- \* Die Abhängigkeiten können zur jeder Zeit später nach installiert werden: a) Windows-Menü/MultiAnalyzer/MS Visual C++ 2017 Redistributable b) Windows-Menü/MultiAnalyzer/CBUSetup (Dongle driver)
- 2) Wenn benötigt weitere Treiber (2020\_20\_24\_MultiAnalyzer\_2019-12\_Driver.exe). (Die Überprüfung der Treiber Signierung kann eingeschaltet bleiben)
	- \* Installiert Treiber für Aufnahmegeräte: Anristu, SkyI7000, Tektronix und Ettus.
- 3) Der Treiber für die Hardware-Enstchlüsselung (2020\_04\_24\_MASDecryptor\_2019\_12.exe)
	- (Die Überprüfung der Treiber Signierung muss **ausgeschaltet** sein)
	- \* Installiert den Treiber für Hardware zur Entschlüsselung von TETRA.
	- \* Die Abhängigkeiten können zur jeder Zeit später nach installiert werden: a) Windows-Menü/MultiAnalyzer/Install MASDecryptor-driver
	- \* **Info**: Der Installierte Treiber und der Windows eigene Treiber konkurrieren gegen falls. Häufig bevorzugt Windows seinen eigen COM-Port Treiber. Dieser muss im Geräte Manager auf 'Linux USB Ethernet/RNDIS Gdaget' umgestellt werden.

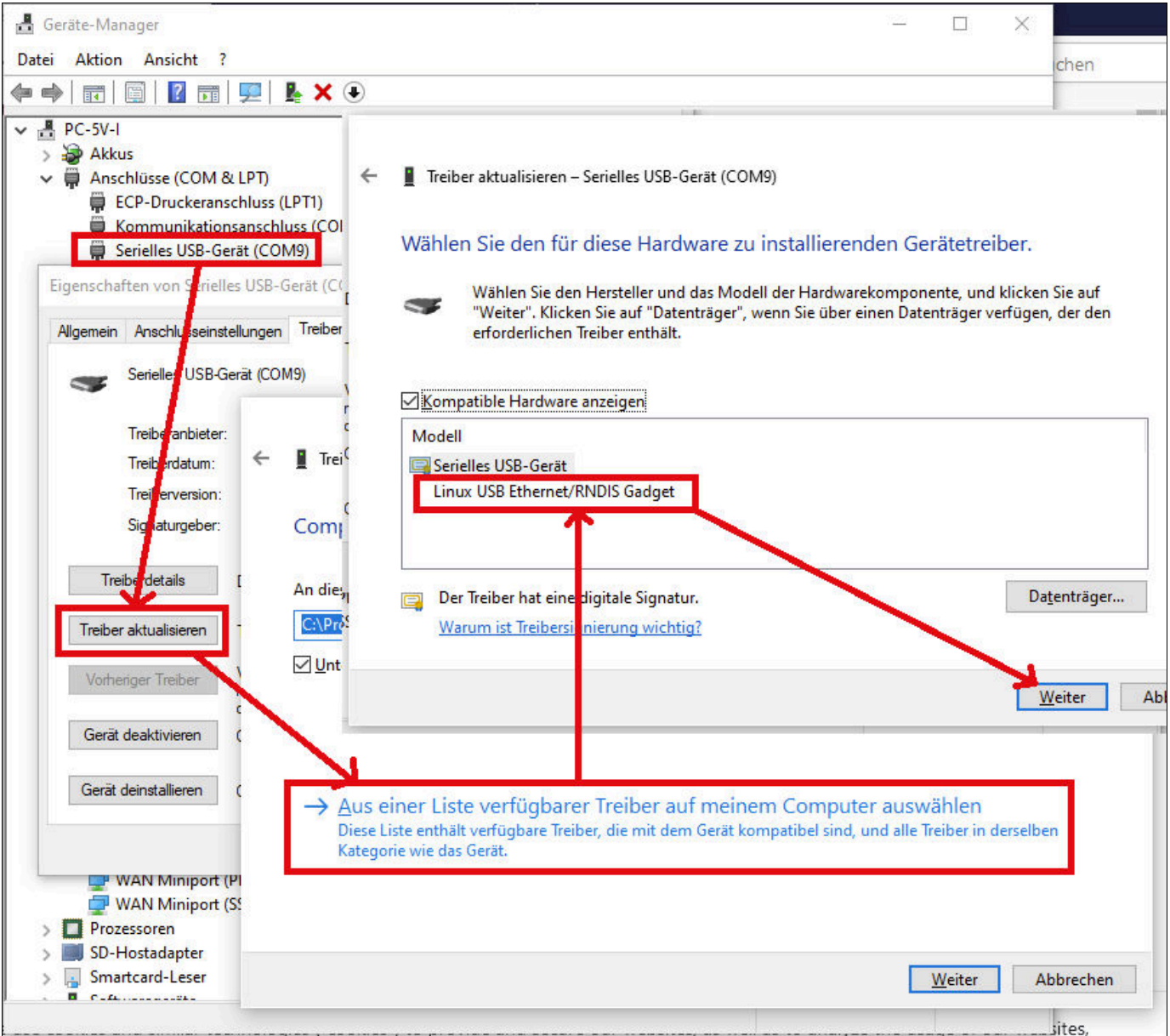

 \* **Bekannte Probleme**: Nach einem Windows Update kann es vorkommen das Windows der Meinung ist das der eigene Treiber der bessere ist. Es schaltet dann ganz automatisch, zum 'Wohl' des Benutzers den Treiber um. Der Gerätemanager Punkt ist im diesen Fall durchzuführen um den Treiber zurückzustellen.

4) Treiber Software für die RTL-SDR Empfangs Hardware (zadig-2.5.exe)

(Die Überprüfung der Treiber Signierung kann eingeschaltet bleiben)

- \* Installiert den Treiber für die Empfangs-Hardware. Um das zu können muss das betreffende RTL-SDR am USB-Port des Rechners angeschlossen sein. Da der Windows-Eigene Treiber ersetzt wird.
- \* Quelle: 'h@ps://github.com/pbatard/libwdi/releases/'
- \* In Zadig ist im Menü die Option "Menü/Options/List All Devices" anzuwählen.
- \* In der Combo Box nun RTL2838U, als Treiber WinUSB

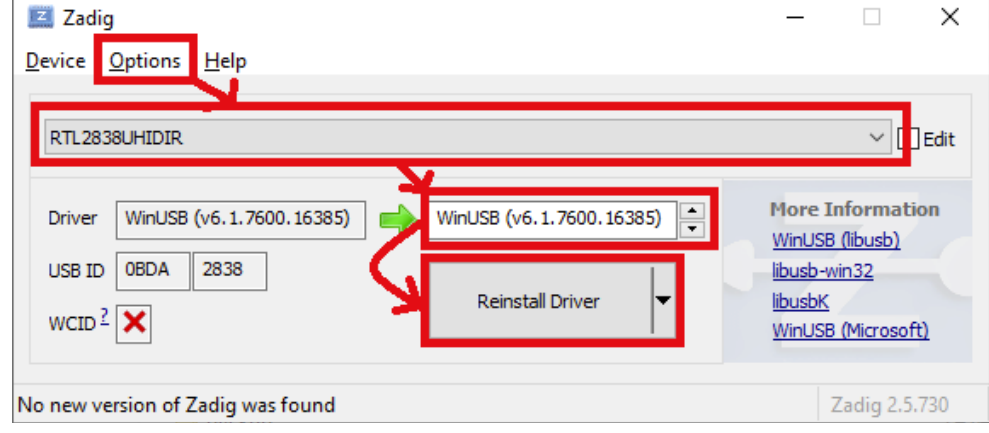

(Wenn der Treiber schon installiert ist dann ändern sich die Beschriftungen)

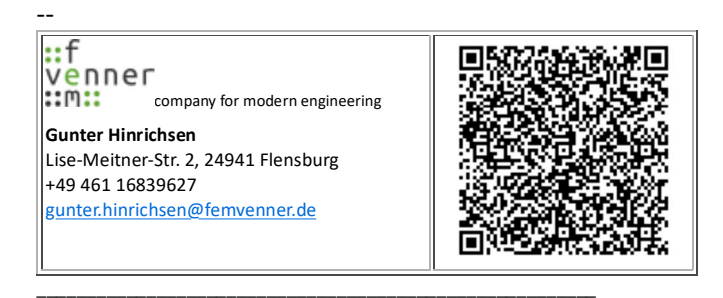

**Presidents: Gunter Hinrichsen, Steffen Zscherneck, Matthias Jahr** *Company's Place of Business:* **Flensburg** *Commercial Register No. / Local Court Flensburg:* **HRB 10643 FL** *VAT Identification No.:* **DE 296 134 379**